# **New VPN Client settings for SLCU**

### Introduction

The CSCS is replacing network firewalls with newer devices. Once the new firewalls are in place it will be necessary to make two small changes on your computer to continue to connect to the VPN. The new VPN will be available from Wednesday 10th March 2021.

## Instructions for editing your VPN settings

You will need to make these changes yourself, whilst not using the VPN. Please follow the instructions based on the computer's operating system.

These instructions assume you have already installed either the 6.0.9 or v6.4 version of FortiClient with legacy settings for Zoology VPN, which now need to be edited.

### Windows 10 Computers

Please note: these instructions assume you are not connected to the VPN

- 1. Click Start, type FortiClient and click on the Forticlient logo when it comes up.
- 2. In the FortiClient VPN window that opens
	- a. Click the **edit** button, highlighted here in yellow, it looks like 3 short lines stacked on top of each other:

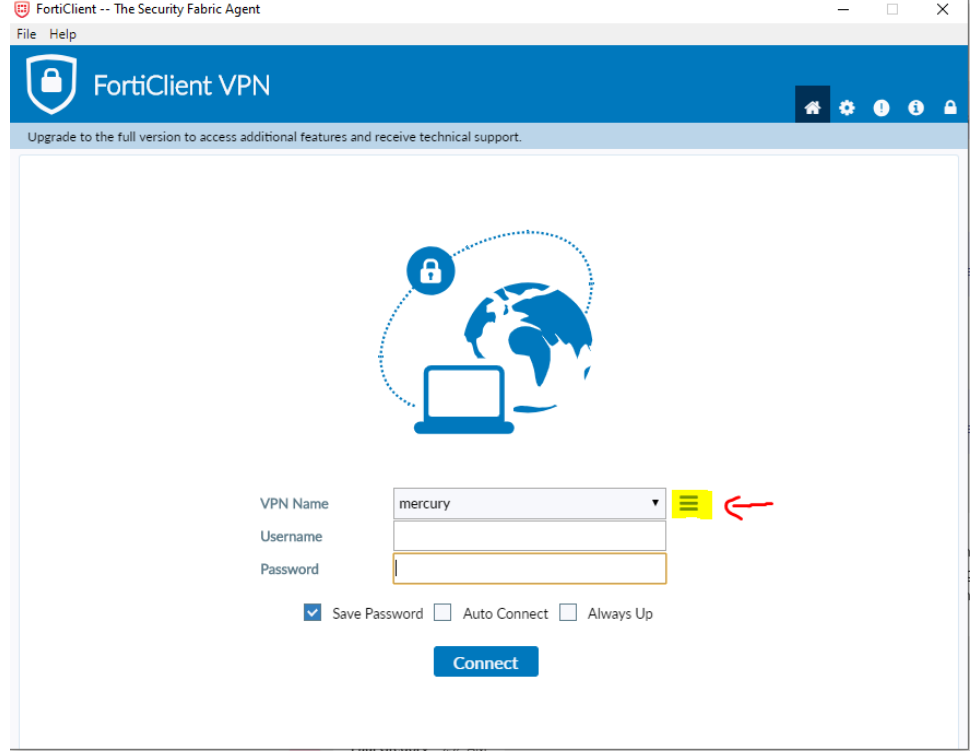

b. Some older versions of FortiClient have a gear icon in the top right corner of the window. You can click this if you don't see the edit

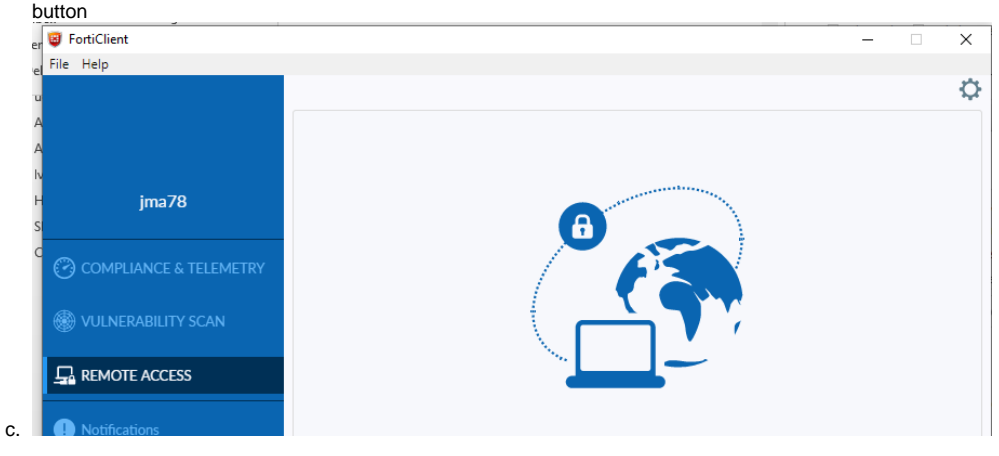

- 3. Click **Edit the selected connection**
- 4. update the **Remote Gateway** section.You should remove phobos.slcu.cam.ac.uk and replace it with **vpn.slcu.cam.ac.uk**
- 5. ensure that the customize port is selected and that the port is changed from 10443 to **11443**

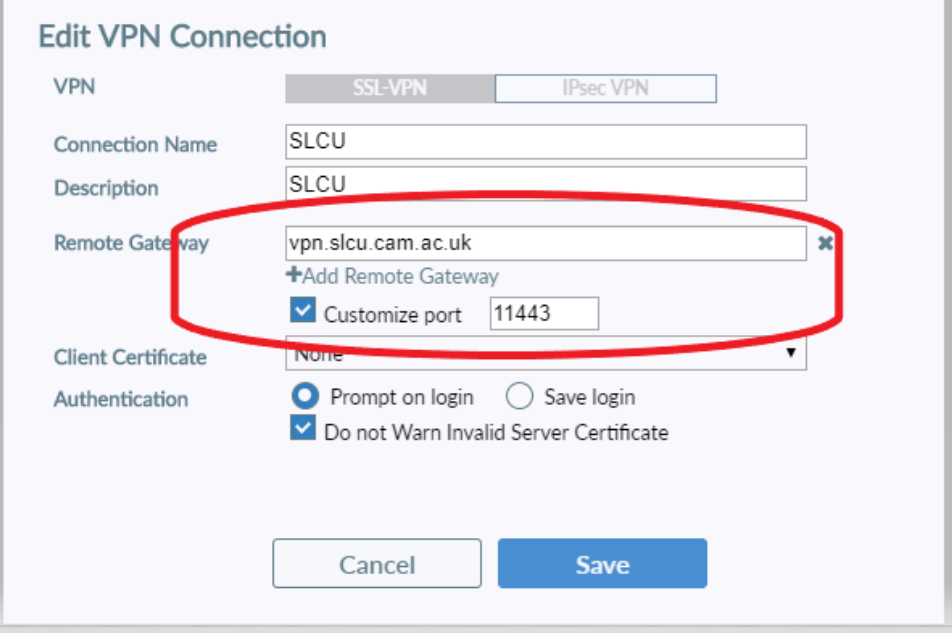

All other settings remain the same.

6. Click **Save** to finish updating the settings

Please note: We have found sometimes the client does not save the customized port number, if you encounter problems connecting after updating these settings please check this.

#### macOS

Please note: these instructions assume you are not connected to the VPN.

- 1. Start the VPN application by one of the following methods:
	- a. Click the FortiClient icon in the menu bar and select Open FortiClient Console.
		- b. Press and hold the Command key on you Mac keyboard, then tap the space bar to open Spotlight Search. Then type FortiClient and press return.
	- c. Browse to Applications and double click the FortiClient icon.
- 2. In the FortiClient VPN window that opens:

a. Click the **edit** button, (see screenshot below), it looks like 3 short lines stacked on top of each other:

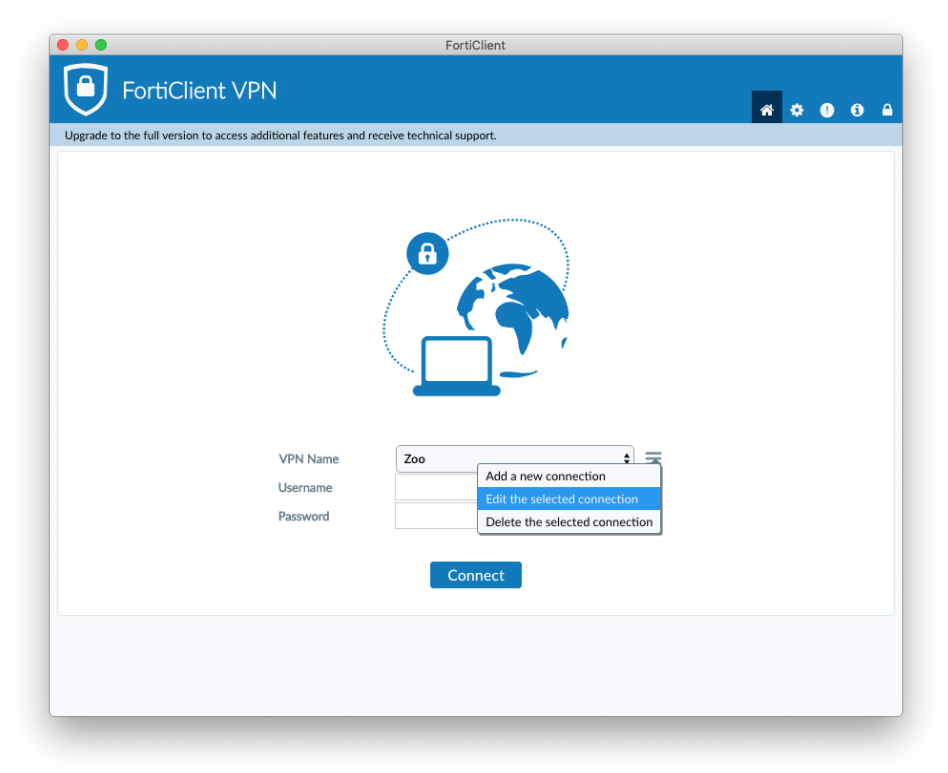

b. Some older versions of FortiClient have a gear icon in the top right corner of the window. You can click this if you don't see the edit button:

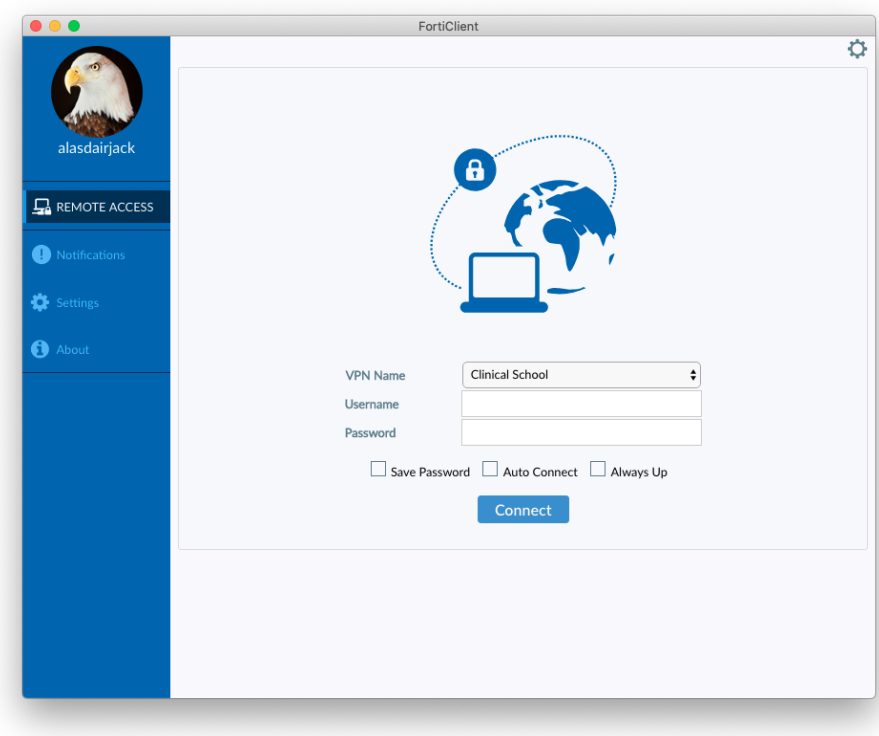

3. Click **Edit the selected connection**

4. Update the **Remote Gateway** section. You should remove phobos.slcu.cam.ac.uk and replace it with **vpn.slcu.cam.ac.uk** 5. Ensure that the **Customize port** tick box is selected and that the port is changed from 10443 and set to **11443**

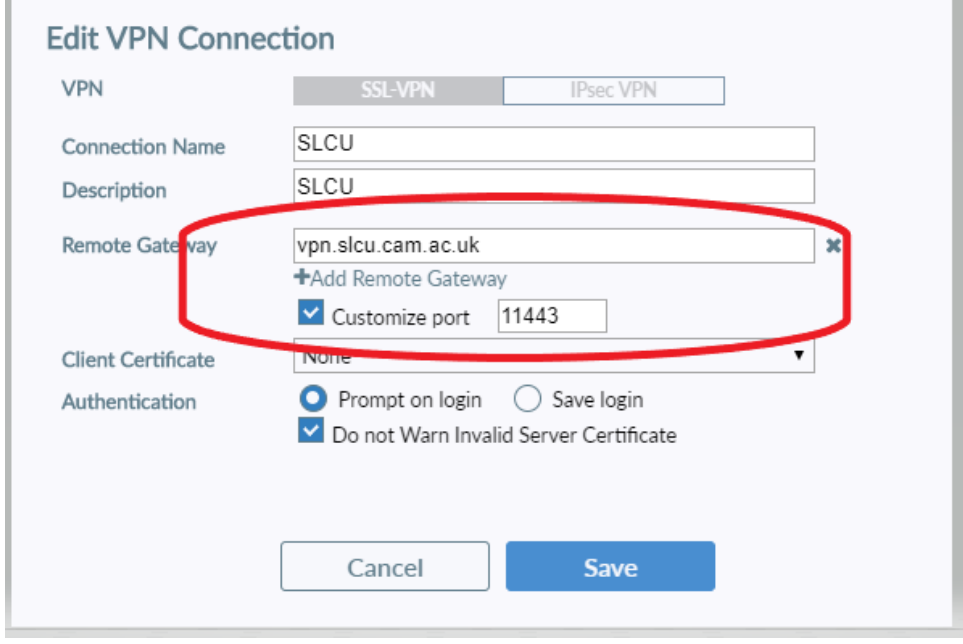

6. Click **Save** to finish updating the settings

After changing the Remote Gateway from phobos.slcu.cam.ac.uk to **vpn.slcu.cam.ac.uk** and changing the port from 10443 to **11443** you will be able to use the new VPN. If this does not work for any reason please contact the Service Desk at<https://itsupport.medschl.cam.ac.uk> or by phone: 01223 336261